# **YOUR NEW EMAIL@AE.TRITON.EDU**

A safe way to communicate

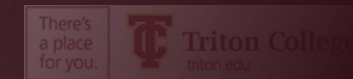

## **WHY A SCHOOL EMAIL?**

- To keep your emails safe.
- To follow government rules
- Discounts and free software when you sign up with your .edu email
	- FREE Office 365
	- Discounts on online newspapers
	- Discounts on Apple and Microsoft products
	- And much more

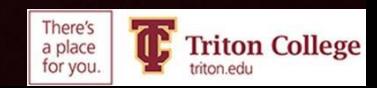

# **You are required to use your Triton email, it is the ONLY email the school will use to contact you.**

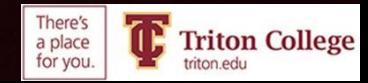

## YOU MUST SET UP **MULTI-FACTOR AUTHENTICATION**

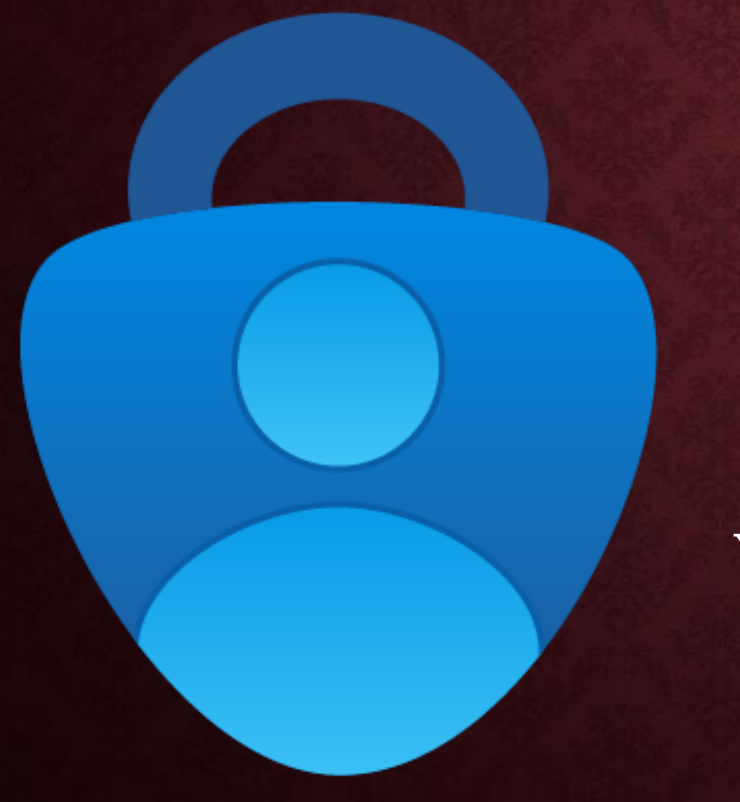

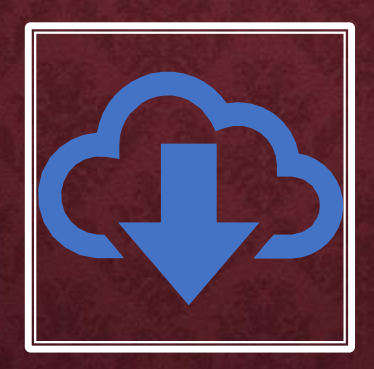

You must first download and enable the Microsoft Authenticator app

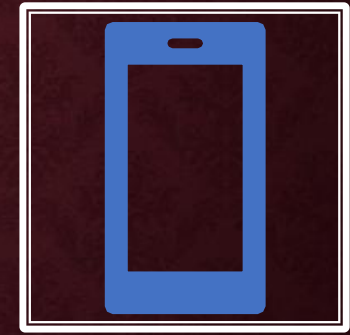

You will need a computer and a smartphone to set up.

After you set up, you just need your phone.

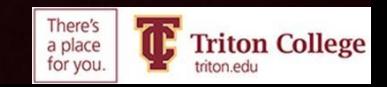

## **WHAT IS MULTI-FACTOR AUTHENTICATION?**

- Multi-Factor authentication means that when you sign in to check your email on an email, sometimes you will get a message to prove it is you logging in.
- This is important to keep you safe.

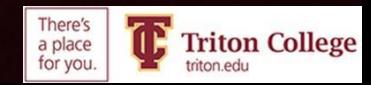

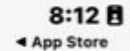

 $.$ Il 5G  $000$ 

### On your Smartphone

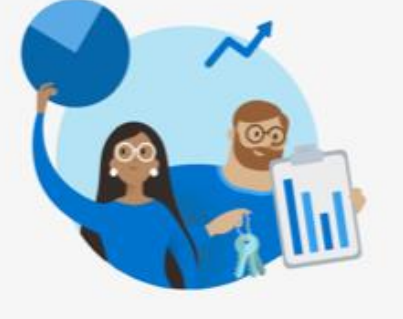

#### **Help us improve Microsoft Authenticator**

We collect required basic diagnostics to keep the app secure and up to date. This does not include your name or any sensitive data.

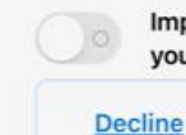

Improve the app by sharing your app use data

Accept

#### **Microsoft Privacy Statement**

Open the Apple App Store or the Google Play Store  $\bullet$ Download the Microsoft Authenticator App  $\bullet$ Open the app, click "Accept" and "Agree"  $\bullet$ Set the phone aside  $\bullet$ 

#### Microsoft respects your privacy

We collect required diagnostics to keep the app secured and updated. This does not include your name or any sensitive data.

You can also opt in anytime from app settings to share usage data that will help us improve Authenticator.

I agree

**Privacy statement** 

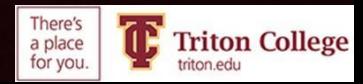

### **ON YOUR COMPUTER GO TO TRITON.EDU AND LOG INTO YOUR EMAIL**

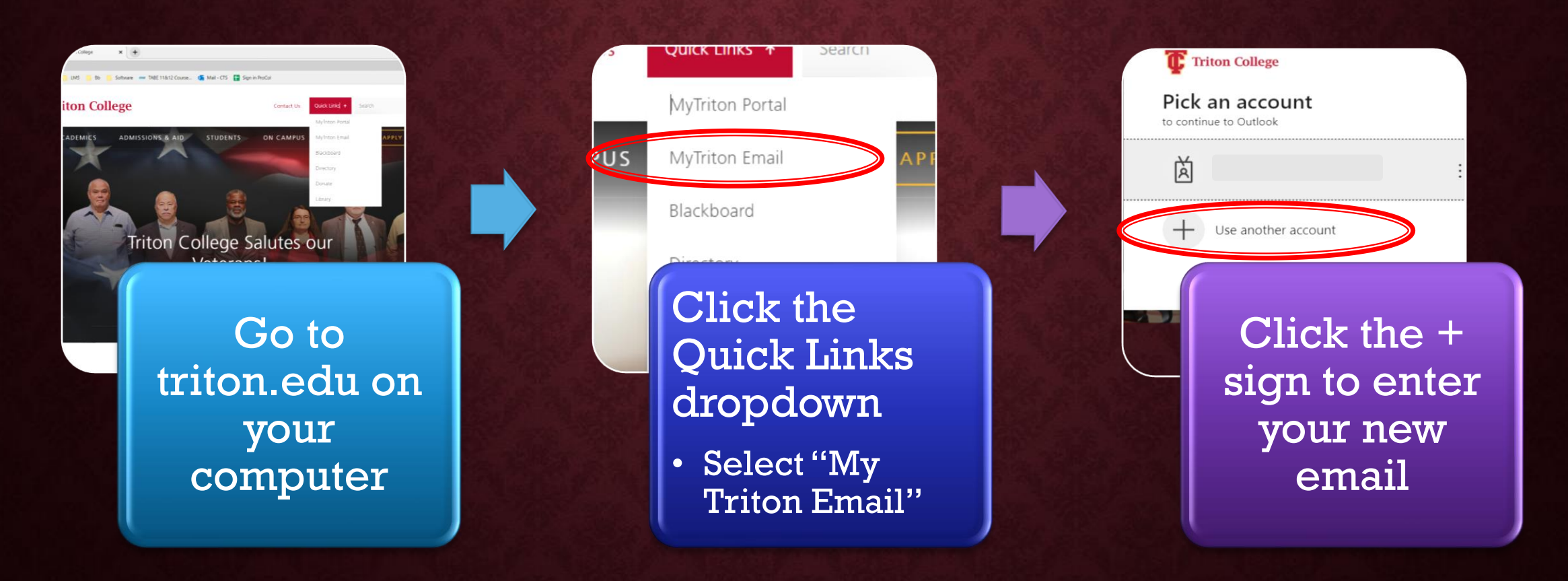

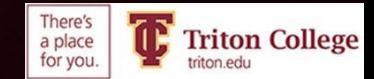

## YOU WILL SEE THIS WINDOW. CLICK "NEXT"

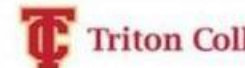

#### **Triton College**

@triton.edu

#### More information required

Your organization needs more information to keep your account secure

Use a different account

Learn more

**Next** 

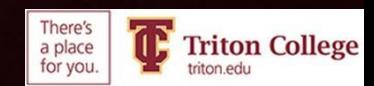

IN THE DROPDOWN, **SELECT "MOBILE APP** THEN SELECT **"RECEIVE NOTIFICATIONS FOR VERIFICATION"** 

Additional security verification

Secure your account by adding phone verification to your password. View video to know how to secure your account

#### Step 1: How should we contact you?

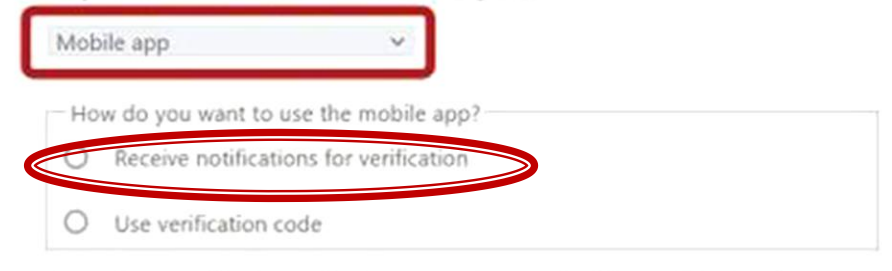

To use these verification methods, you must set up the Microsoft Authenticator app.

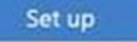

Please configure the mobile app.

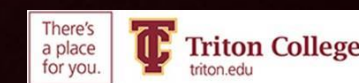

#### On your Smartphone

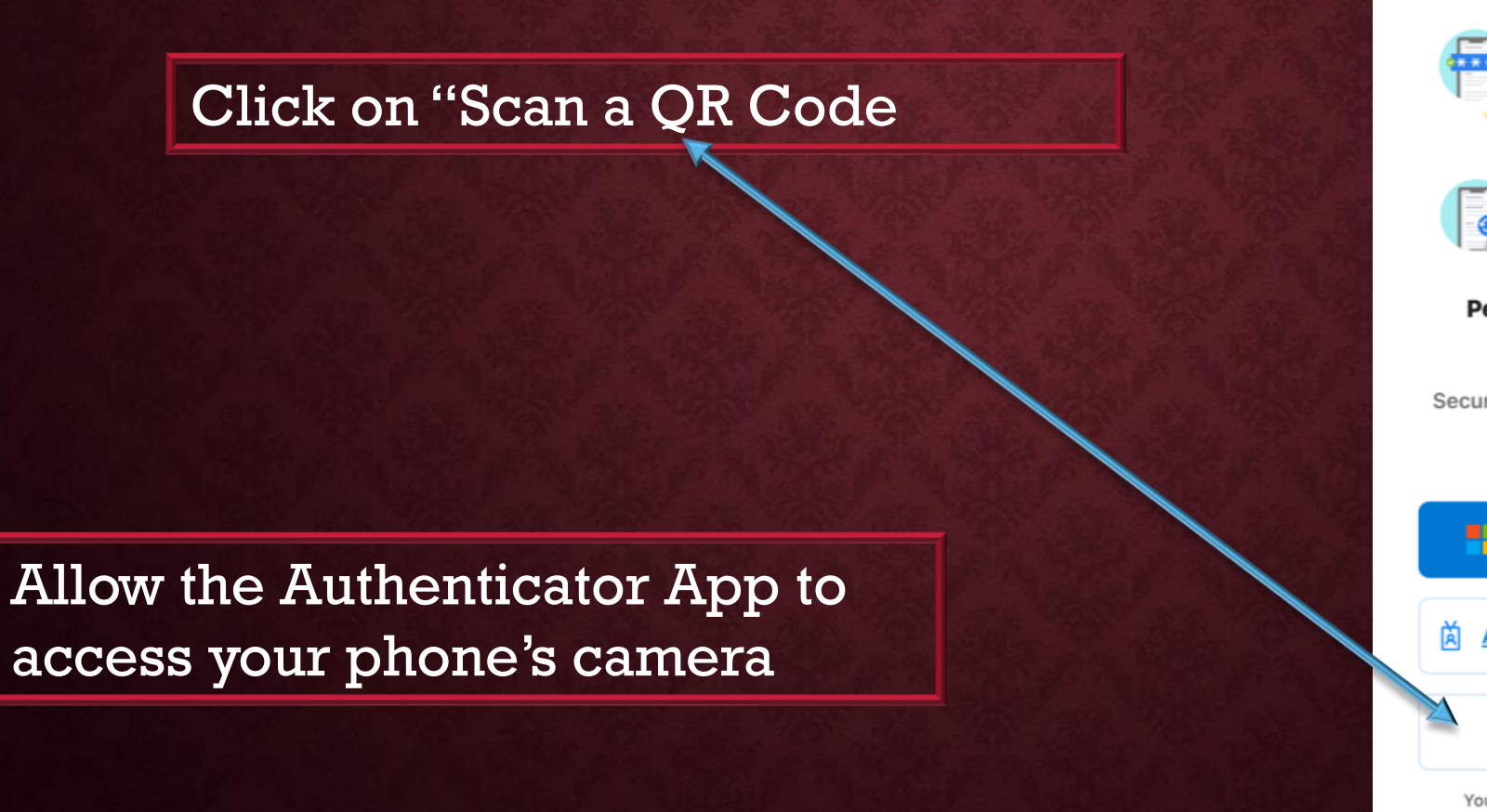

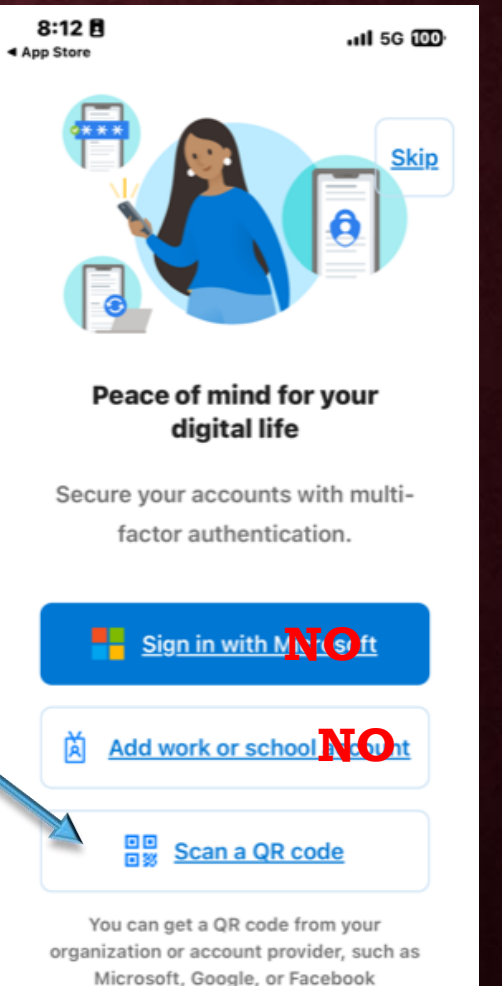

**Restore from packup** 

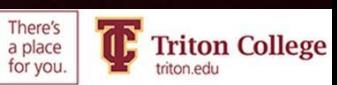

### This image will show on your computer. Scan it with your phone

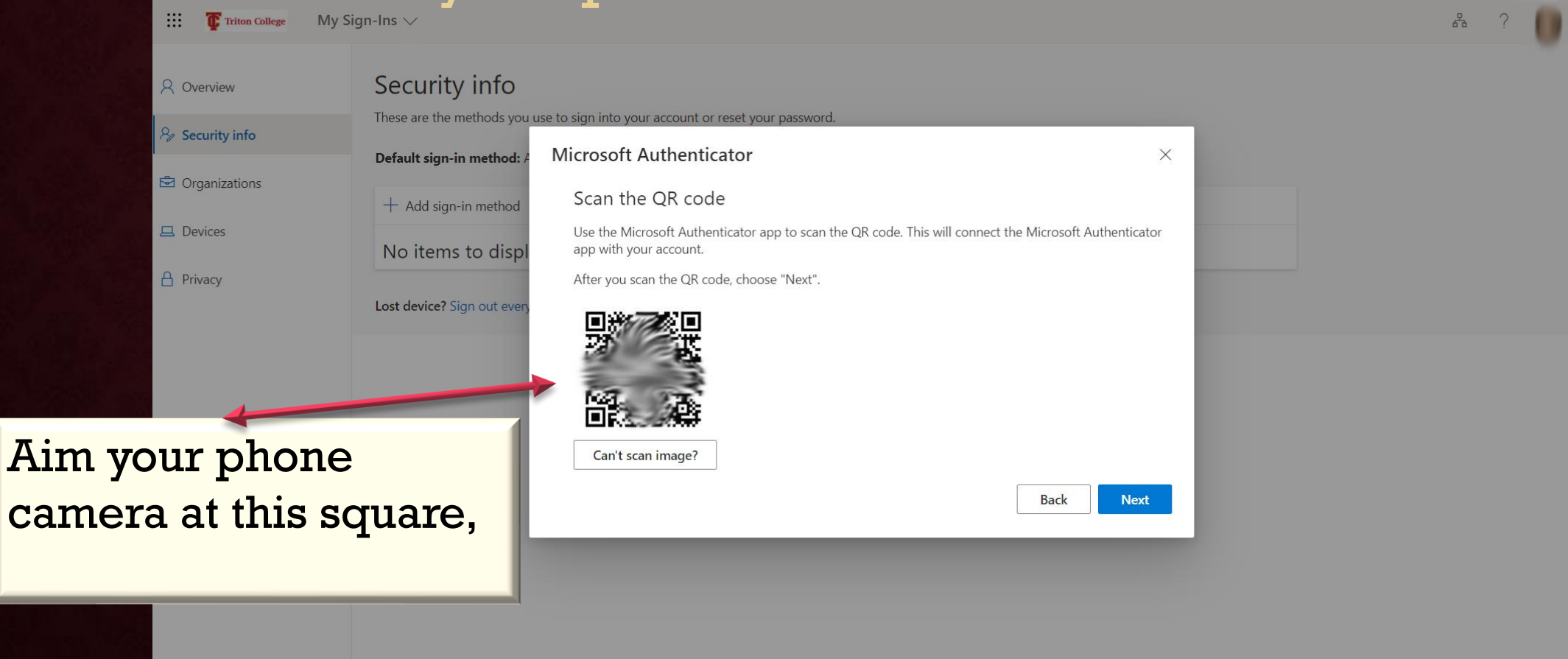

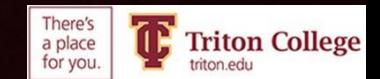

#### **CHECK YOUR PHONE AND CLICK "APPROVE"** $8:27B$

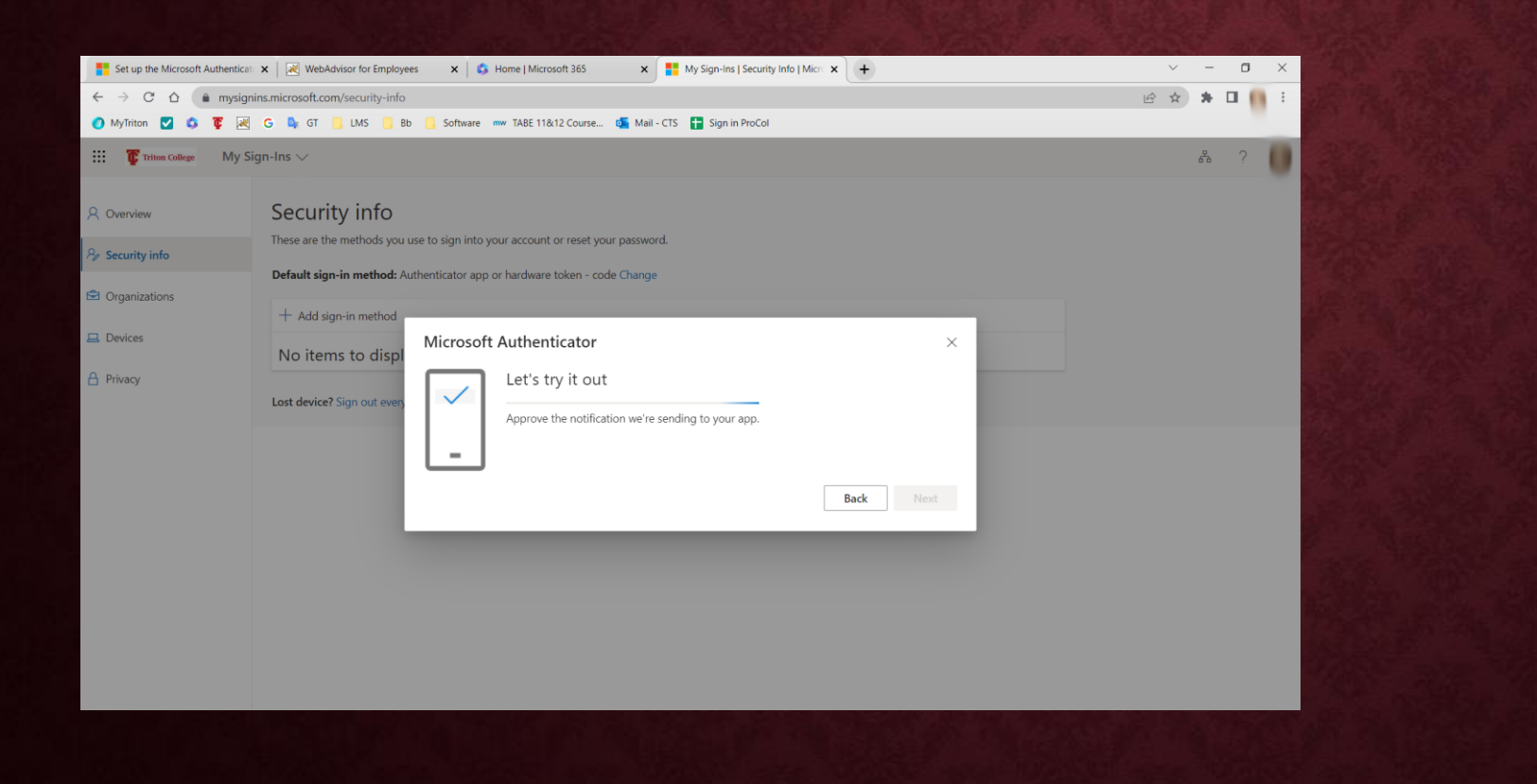

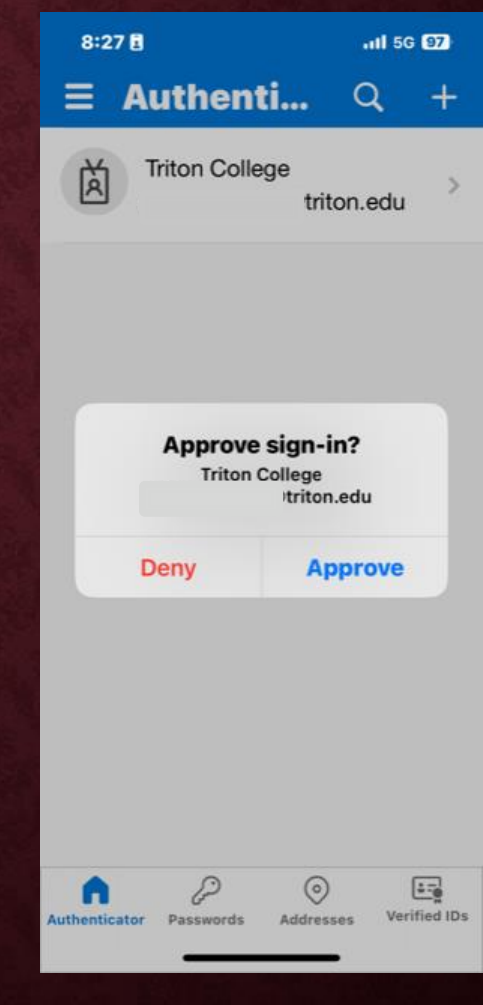

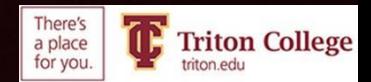

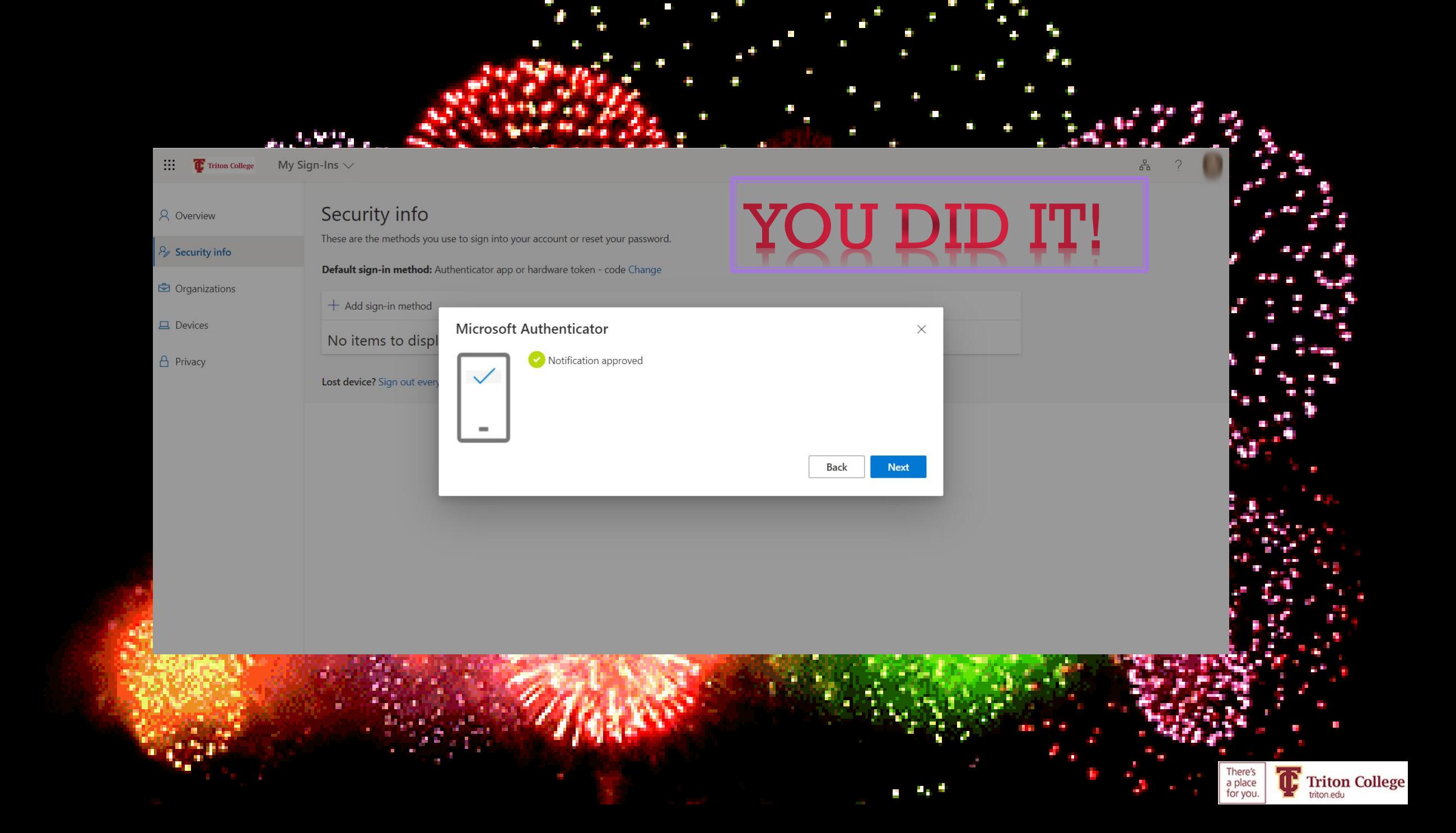

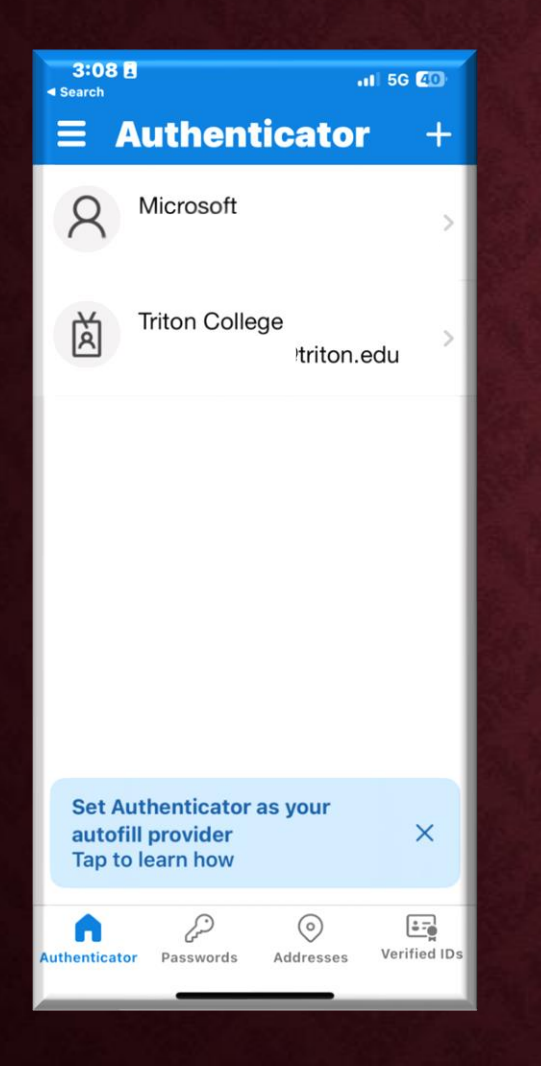

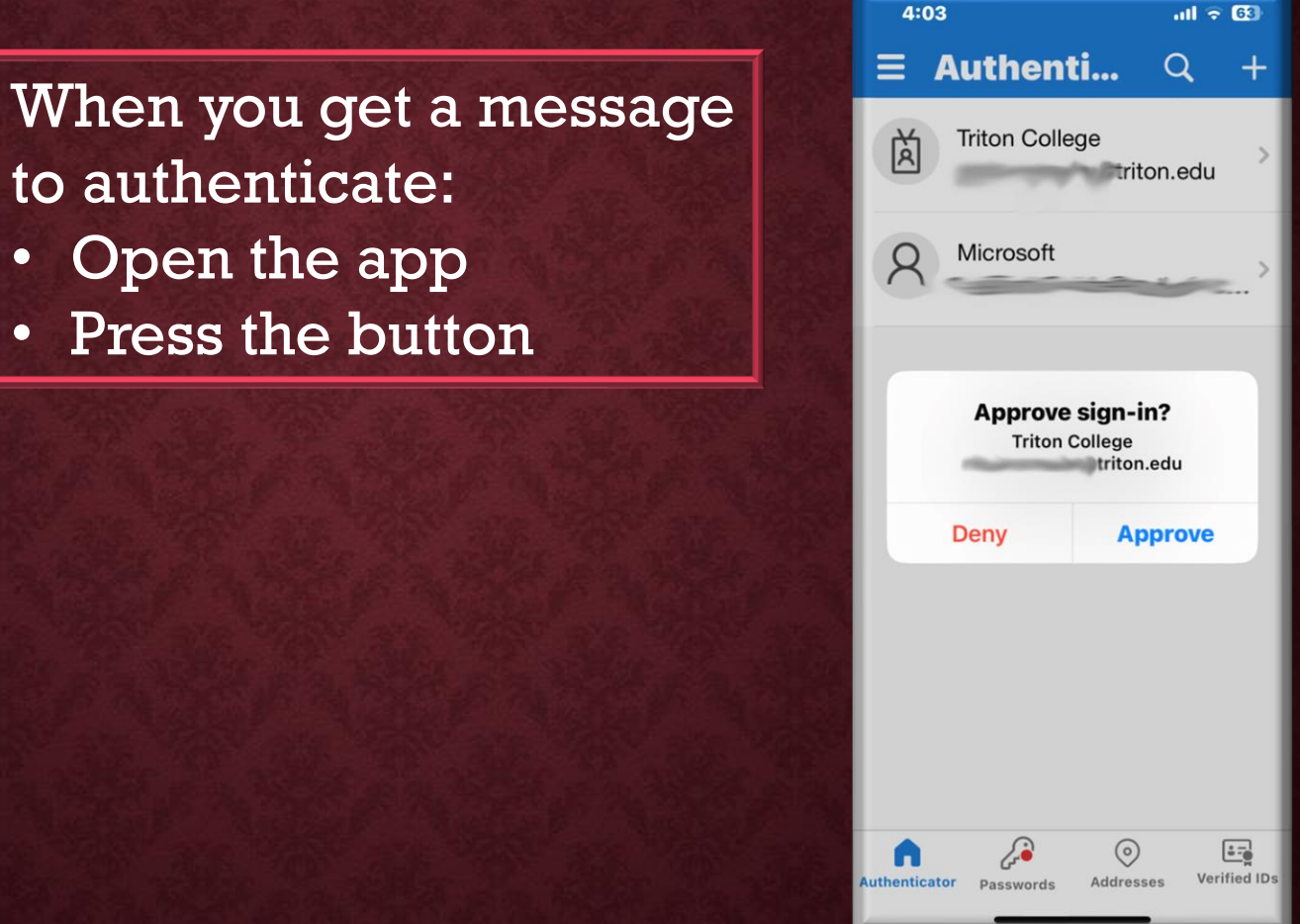

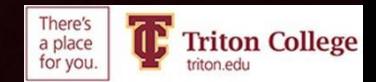